## **HD Under Vehicle Inspection System User Manual**

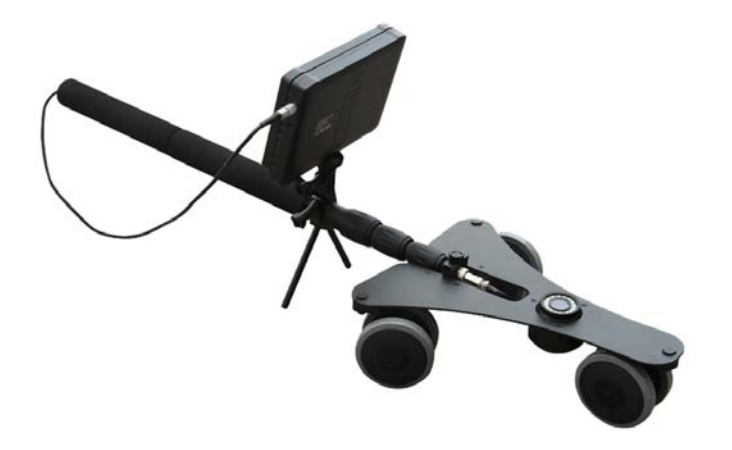

#### **7"Monitor DigitalUVIS/UVSS**

Thank you for purchasing this device. This handbook can lead you to use our product and the applied program of its adding.

#### **NOTES**

- 1. We try our best to make the content correct and complete, but it can't be certified that there is no any mistake and omit of the introduction.
- 2. Our company is only responsible for maintaining and repairing the problem of itself existing. We aren't responsible for personal data deleted and lost caused by wrong operation, product repair or other case. We are also not responsible for any other indirect loss caused by this.
- 3. Any modification of software, hardware, introduction of this product will not be notified separately, and our company owns the final explanation rights.

## **Content**

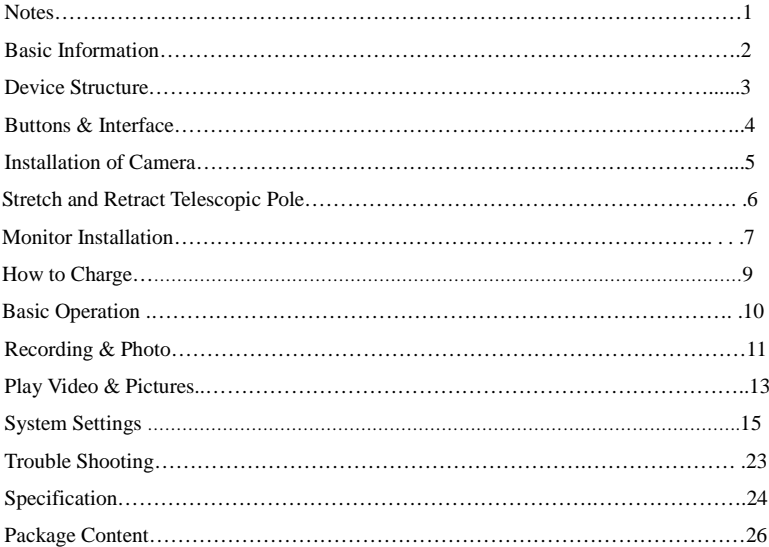

#### **Notes**

Dear customers, thank you for choosing our device. We really hope our product can bring happiness to you. Please read the following instructions carefully before using:

- Forbid to use it in high temperature, high humidity environment.
- Please inserting or pulling out the TF card after monitor is powered off. If under working state, the huge current will bring unpredictable damage to the machine.
- Put it in the place where the children are not able to reach to avoid being fallen down or against sharp objects, which will bring serious damage to the machine.
- Please don't dismantle the device without authorization. If any query, please contact with the distributor or our company.
- Please don't change or poke the battery. If put the battery into fire, it will explode and hurt people.
- **Please don't use it when driving or doing the work, which needs your high attention.**
- We suggest customer to copy the data in case any loss caused by unstable power supply. Otherwise our company will not be responsible for any damage.
- When inserting TF card, please make sure the inserting direction is correct. Otherwise it will damage the card slot, which users need to bear it by themselves.
- DO NOT use this product to violate others' privacy. Monitoring others' activities without consent is illegal and this product is not designed and manufactured for such purpose;
- DO NOT use this product for any illegal activities. We shall not be responsible for any consequences of illegal acts committed by the user.

#### **Basic Information**

- **Camera:** 2 sets full HD 1080P cameras
- **Night vision:** 6 pcs Led(cam1)/16 pcs Led(cam2)
- **Camera resolution:** 5.0 MP 3200\*1800 pixel
- **Telescopic Pole:** 2M
- **Metal monitor bracket:** adjustable
- **Monitor:** 7-inch HD screen with sun visor
- HD Video Output Interference: FPD-LinkⅢ
- $\bullet$  Video Storage Pixels: HDMI: 1920\* 1080
- **Video Compression Format:** H.264
- **Photo Format:** JPG 5.0Mega 3200 (H) ×1800 (V).
- **Battery:** Built-in 5000mAh high capacity Li-battery.
- **Working Time**: 8 hours
- **Working Voltage**: 5-24V
- **Storage:** Supports up to 64GB TF card.
- **Language:** Supports multi-language.
- **Supports Power-saving Mode**: automatic shutdown, automatic off-screen.
- **Automatic upgrade**: Supports system automatic upgrade.
- **Video Output:** HDMI, AV-OUT
- **Aluminum Alloy case : Fully preservation**

#### **Device Structure**

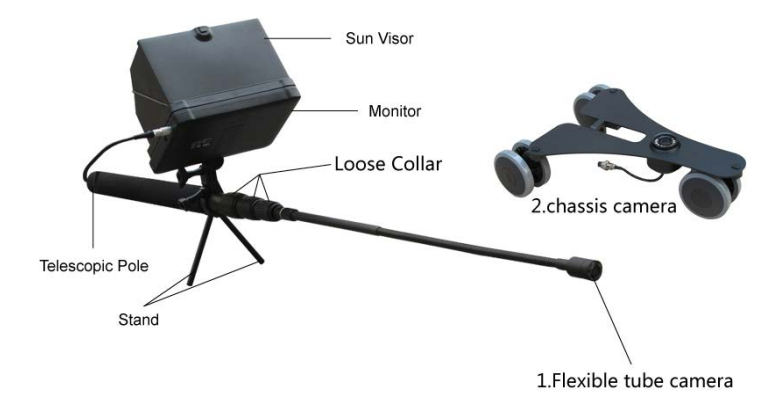

#### **Buttons & Interface**

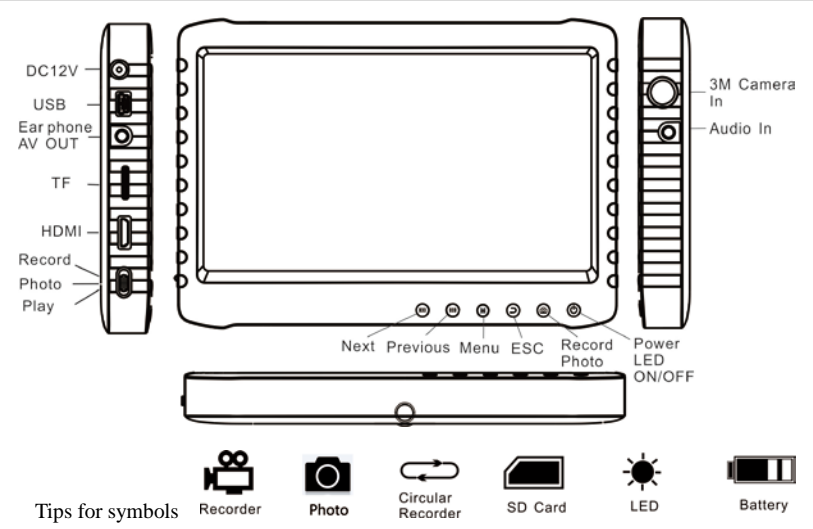

#### **Installation of Cameras**

1st camera: Insert the front end of the telescopic pole into connecting port on the wheel tray. Fasten the set screw.

Connect the five core aviation plug of camera to the telescopic pole then fasten the screw.

2<sup>nd</sup> camera: Insert the flexible pole camera's connector to female head, fasten the nut.

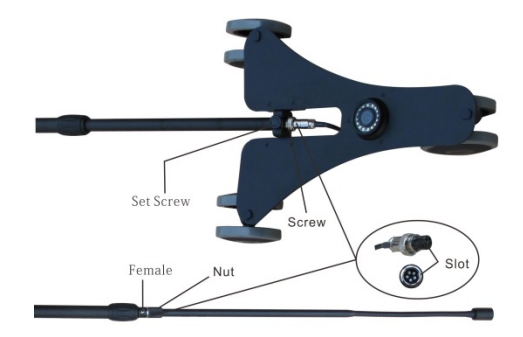

## **Stretch & Retract Telescopic Pole**

Stretch the cable, anti-clockwise loosen the loose collars one by one to stretch the pole. Then clockwise fasten the loose collars.

Retract the pole:

Anti-clockwise loosen the loose collars one by one, then pull out the cable in end of the pole to retract the pole. Clockwise fasten the loose collars.

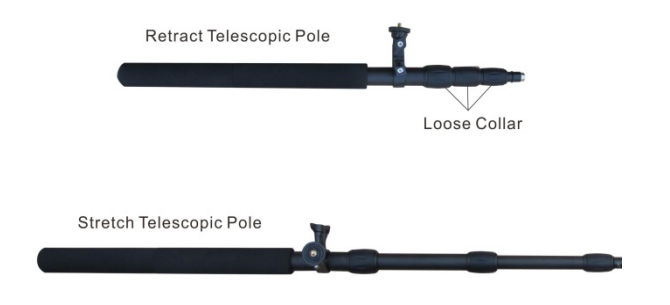

#### **Monitor Installation**

Aim the nut opening on monitor bottom at the screw on pole, and fasten it. Fix the direction  $\&$ angle by adjusting bolt 1 &2.

Insert/pull out data line: Just catch the back-end of LEMO jacket and plug it into monitor female slot. When pull out, just catch the movable sleeve and pull it out.

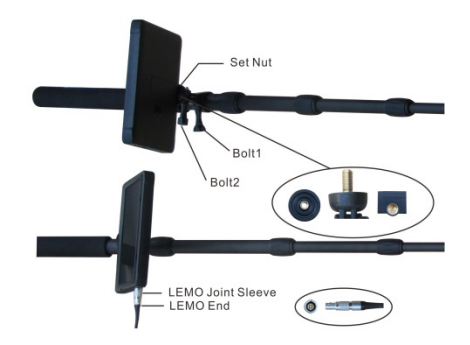

#### **Loading & Unloading of Sunshade Cover**

#### **Loading & Unloading Methods of Sunshade Cover**

The bottom of sunshade cover is provided with 4 buckle pins. Please aim them at the button holes on monitor and push gently, it's loaded in place.

If need to unload it, just gently push it to the opposite direction.

Open the sunshade cover: just push up the button in the middle of cover, it pop open.

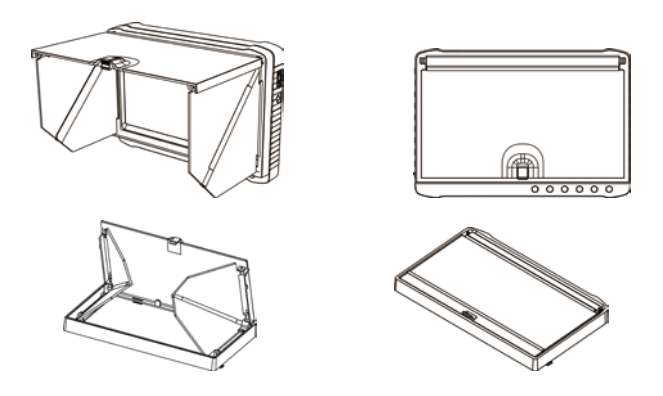

## **How to Charge**

1. Notice before operation

Battery capacity symbols:

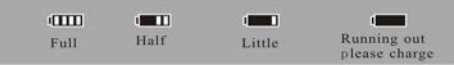

Tips: The possible reason for being unable to power on monitor is battery running out. Please operate it after charging by AC adapter or PC.

2. How to charge

Charge 4~6 hours for fully charged. Unplug the charger until the battery status is full.

Notice:

- A. This charger is for this machine use only. Do not leave the charger in humid place. Unplug the charger and keep it well after charging. Do not repair, break down or remake the charger.
- B. For better performance, please charge the brand new machine for more than 6 but less than 10 hours for the first time. New battery will reach best performance after a few times full charge and discharge.
- C. If no need to use in a long time, it's recommended to charge the monitor every  $2 \sim 3$  months and then keep it after switch off.

## **Basic Operation**

#### **1. Power On/Off:**

Press " $\mathbb{Q}$ " to power on, monitor is on working state; long time press " $\mathbb{Q}$ " again to power it off.

#### **2. LED light turn on mode selection:**

Turn on the monitor, LED is off. Press " $\mathbb{Q}$ " to turn on LED light, Press " $\mathbb{Q}$ " again to turn off the LED light.

#### **3. Working mode switch** (switcher located in the left corner**):**

When it switches to " $\mathbb{C}$ ", monitor is in state of receiving/record;

When it switches to " $\bullet$ ", monitor is in the state of take photo;

When it switches to " $\mathbf{D}$ ", monitor is in the state of playback.

#### **4. External Storage card**

Only after storage card being plugged in, this monitor can record, photo. Screen will show symbol of TF card & its left capacity.

#### **5. Working as a U-disk**

Connect monitor to computer and power it on, it will work as a U-disk. Open the removable disk in the computer, you'll find the videos and photos in " RECORD" and " PHOTO" files under "DICM" directory.

## **Record & Photo**

Power monitor on, and select working mode to " $\mathbb{C}$ ", it is in recording/photo mode.

**1. Record:** Under " $\mathbb{C}^n$ " mode, press " $\mathbb{C}^n$ ", monitor starts to record, and screen shows red " $\mathbb{C}^n$ ". Press "**D**" again to pause and store, press "**D**" one more time, it continue to record. Press " $\ominus$ " to end, it will save automatically and exit. If not press " $\Rightarrow$ ", the system will automatically save video in segments until storage card is full.

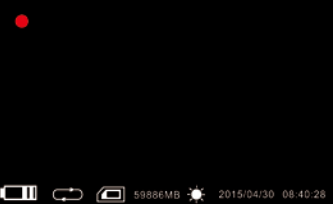

2. Photo: Under "<sup>or</sup>" mode, press "<sup>or"</sup> once, screen flashes once, and get one picture.

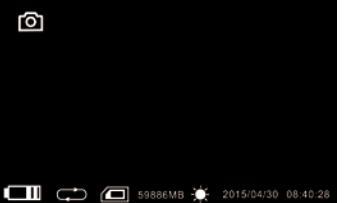

#### **Record & Photo**

While if "Overwrite" is turn on, not press " $\bullet$ " to end recording, system will automatically save video in segments. And when the card is full, it will overwrite the earliest recording and save the latest one, keep cycle recording.

**3. Mute/Sound:** Under " $\mathbb{C}$ " mode, it is mute, press " $\mathbb{D}$ " to enter state of sound. Press " $\mathbb{D}$ " again Screen displays "MUTE". Speaker no sound; Note: Mute setting will not affect earphone.(Only the monitor has audio function)

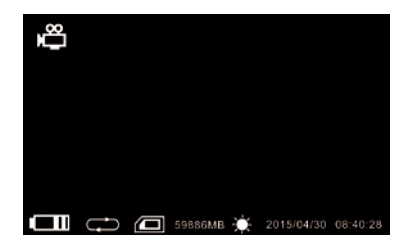

## **Play Video/Photo**

When working mode selected to " $\bullet$ ", it's in the mode of playing video & photo. Press " $^{\bullet}$ " /" $^{\bullet}$ " to select "Photo" or "Video". Press " $\Box$ " to exit and back to main menu. Press " $\mathbb{W}$ " to get a delete dialogue.

**1.Play Video**: When select "Video", press "**a**" to enter into date folder. Press " $\mathbf{H}$ " / " $\mathbf{H}$ " to select date, and press " $\bullet$ " to enter into time phased video files. Press " $\bullet$ "  $\bullet$ "  $\bullet$ " to select, and press " " to play video. Press " " long time to fast forward; press " " long time to rewind: press" $\bullet$ " to pause; press" $\bullet$ " again to release pause; press " $\bullet$ " to exit.

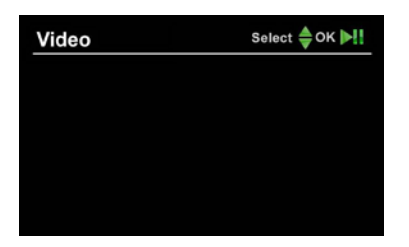

#### **Play Video/Photo**

**2.Play Photos:** Select "Photo", and press " $\bullet$ " to enter into photo files. Press"  $\bullet$ "  $\bullet$ "  $\bullet$ " to select pictures, then press "**D**" to view. Press "<sup>144</sup>" to view next one; press "<sup>144</sup>" to view previous one. Press " $\blacksquare$ " to exit.

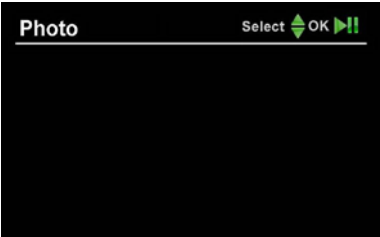

**3. Delete Photo &Video:** Under working mode, press  $\mathbb{R}^n$  /  $\mathbb{R}^n$  to select files. Press  $\mathbb{R}^n$  to get a dialogue. Press " $\blacktriangleleft$ " / " $\blacktriangleleft$ " to select "All/Current" / "Cancel"., Press " $\blacktriangleleft$ " to confirm.

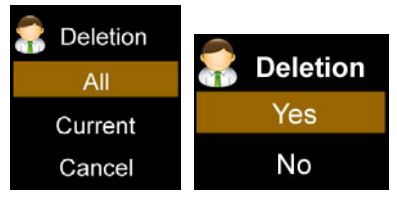

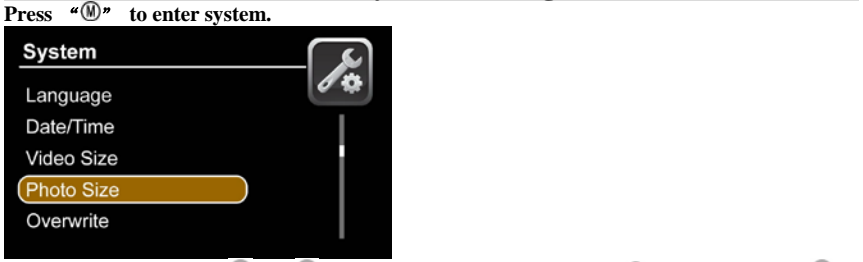

**1. Language:** Press " $\mathbb{R}^m$ " to select "Language", and press " $\mathbb{R}^m$ " to enter. Press " $\mathbb{R}^m$ " " <sup>"</sup> to choose your language. And press " $\Box$ " to confirm and exit.

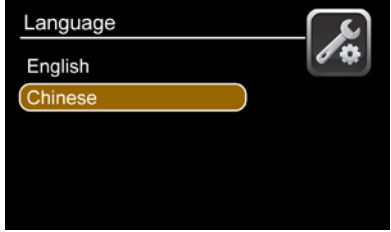

2. **Date Time:** Press " $M'' / T'''$  to select "Date Time", and press " $\bullet$ " to enter. Press " $\bullet$ " again to move the cursor, and press " $M$ " / " $M$ " to adjust date & time. Press " $\Theta$ " to exit.

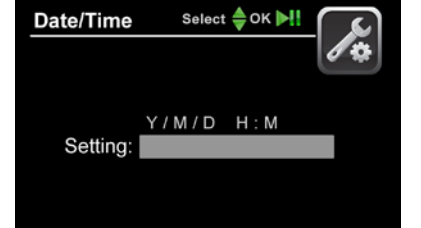

**3. Video Size:** Press " $M''$  /" $M''$  to select "Video Size" and press " $\bullet$ " to enter. Press " $M''$  / "  $^{\prime\prime}$  " to select "848X480"/"1280X720"/"1920X1080". Press " $^{\prime\prime}$ " to confirm & exit.

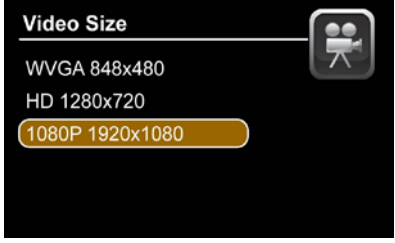

**4. Photo Size:** Press " $M''$  /" $M''$  to select "Photo Size" and press " $\bullet$ " to enter. Press " $M''$  / "  $^{\mu}$  " to select "2M"/"3M"/"5M"Press " $^{\mu}$ " to confirm & exit.

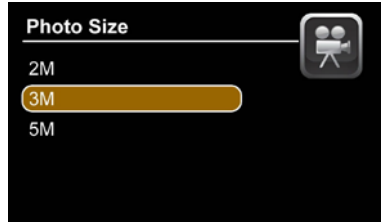

**5. Video Segment Sizes:** Press " $M''$  / " $M''$  to select "Video Segment Sizes" and press " $\bullet$ " to enter. Press " $M''$  /" $M''$  to select "10mins"/"30mins" Press " $\bullet$ " to confirm & exit.

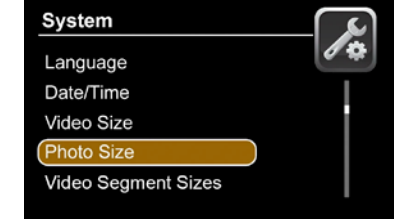

**6. Overwrite:** Press  $\mathbf{H}(\mathbf{w}) = \mathbf{w} \cdot \mathbf{w} \cdot \mathbf{w}$  to select "Overwrite", and press  $\mathbf{w} \cdot \mathbf{w} \cdot \mathbf{w}$  to enter. Press  $\mathbf{w} \cdot \mathbf{w} \cdot \mathbf{w} \cdot \mathbf{w}$ "  $^{\text{H}}$ " to select "Off"/ "On", and press " $^{\text{H}}$ " to confirm & exit. If "Overwrite" is on, monitor

will cycle record, and save the latest video.

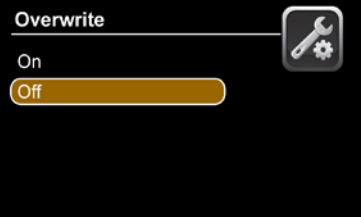

**7. Light Frequence:** Press<sup>" 141</sup>  $\frac{m}{r}$  to select "Light Frequence" and press " $\bullet$ " to enter. Press "  $^4$  "  $^*$  "  $^*$  to select "50PS"/"60PS", and press " $^*$  to confirm & exit.

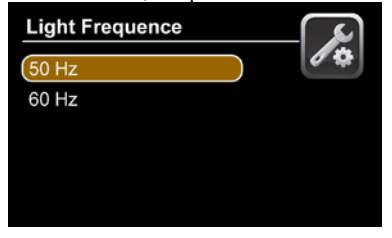

8. **Time Stamp:** Press "  $^{\omega}$  "  $^{\omega}$  " to select "Time Stamp", and press "  $^{\omega}$ " to enter. Press "  $^{\omega}$ "  $/$  " $\mu$ " to select "Off"/ "On", and press " $\mu$ " to confirm & exit. If it's on, video will be saved with synchronous time.

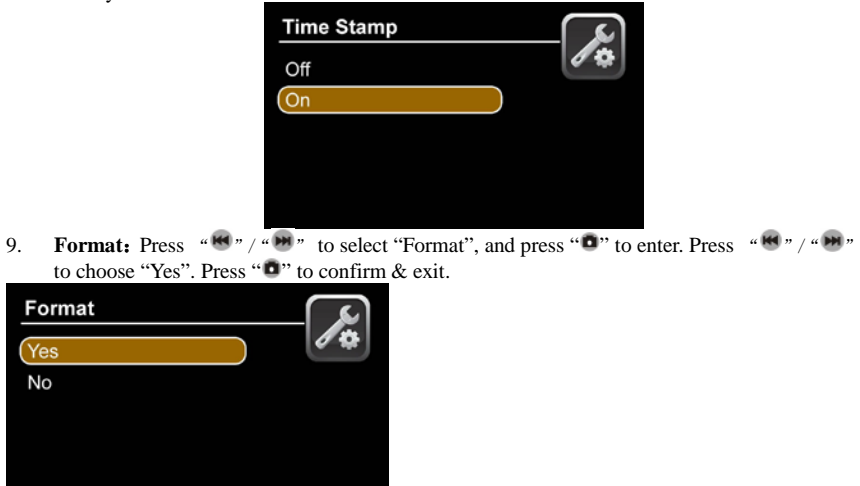

10. **Power Save**: Press "  $M''$  / "  $M''$  to select " Power Save ", and press "  $\bullet$ " to enter. Press "  $^{\prime\prime}$  "  $^{\prime\prime}$  "  $^{\prime\prime}$  " to select " Auto LCD Off" / "Auto Power Off" and press " $^{\prime\prime}$ " to confirm & exit. If turn on " Auto Off", monitor will automatically shut off when the set time is due.

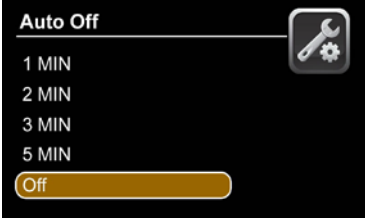

11. **TV Out**: Press " $M''$  "  $/$ "  $M''$  to choose "TV Out", and press " $\bullet$ " to enter. Press " $M''$  " to choose "PAL/NTSC", Press "  $\bullet$ " to confirm video displayed on TV screen. Pull out AV cable, video will back to monitor screen.

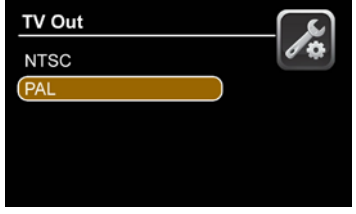

12. **Firmware Update:** Press "  $^{\omega}$   $^{\omega}$   $^{\omega}$   $^{\omega}$  to select "Firmware Update", and press "  $^{\omega}$ " to enter. Press "  $^{\prime\prime}$  "  $^{\prime\prime}$  "  $^{\prime\prime}$  " to select "Yes", and press "  $^{\prime\prime}$ " to start update. Please remember to save update file "*zburnT\_C11.run.elf*" at root directory of TF card.

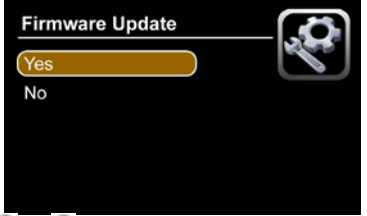

13. **Memory Info**: Press "**Memory** / "**Memory** to select "Memory Info", and press " $\bullet$ " to view capacity of TF card. Press " $\Box$ " to exit.

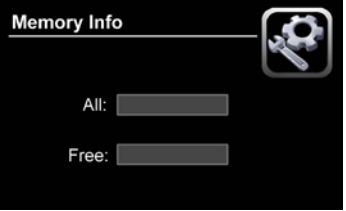

# **System Settings** 14. **Version:** Press " $M''$  / " $M''$  to select "Version", and press " $\bullet$ " to view version information. Press  $\blacksquare$  to exit. Version

15. **Default Setup:** Press "  $^{\omega}$  "  $^{\omega}$  " to select "Default Setup", and press "  $^{\omega}$ " to enter. Press "  $^4$  "  $^{\prime\prime}$  "  $^{\prime\prime}$  " to select "Yes" and press " $^{\prime\prime}$ " to confirm. Press " $\rightarrow$ " to exit.

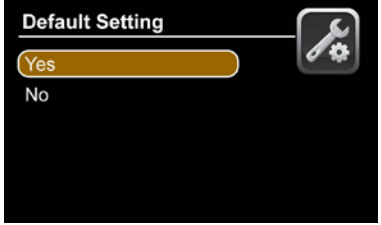

#### **Trouble Shooting**

#### **Trouble Shooting:**

- 1 It can't power on: Maybe no power, please recharge the monitor;
- 2 System halted: Press the RESET key to turn on player again;
- 3 It cannot play: Maybe the format of video file is not supported by this monitor, please convert it into the supported format.
- 4 The text is in messy code: Make sure the correct language is selected.
- 5 It can't upload / download files or can't find the disk in PC: Replace USB cable/USB port.
- 6 It cannot save file:TF card is not in monitor, please insert TF card; or TF card memory is full, please delete some files to release memory; or there is damaged area in memory, please format it.
- 7 If the telescopic pole got stuck, just please screw off the loose collar one by one to check which part is stuck, and then tidy the cable then screw it tight.

## **Specification**

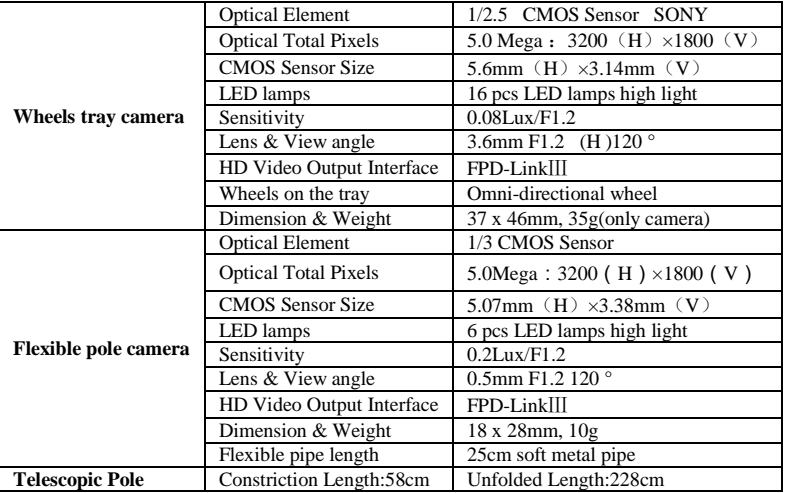

## **Specification**

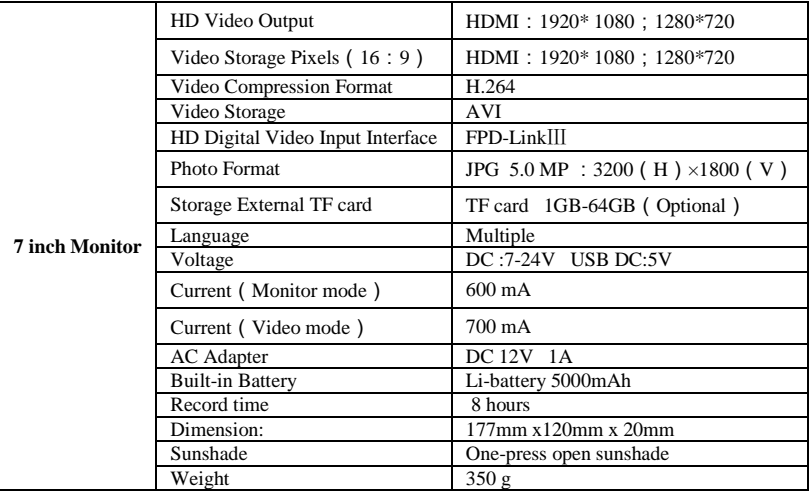

#### **Package Contents**

**The following items are all in the box. Please check:**

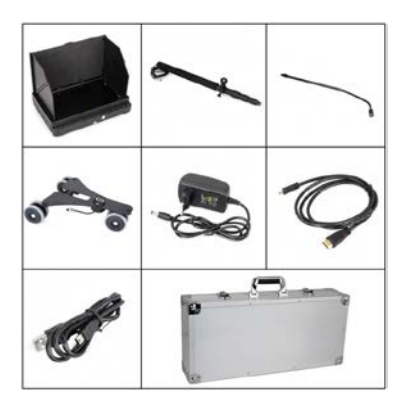

- 1\*7inch Monitor
- 1\*Telescopic pole
- 1\*Flexible pole camera
- 1\*Wheel tray camera
- 1\*HDMI cable
- 1\*USB cable
- 1\*Adapter
- 1\*Aluminium alloy case
- 1\*User manual